eCourts FAQ

# eCourts

Frequently Asked Questions

June 2020

# Contents

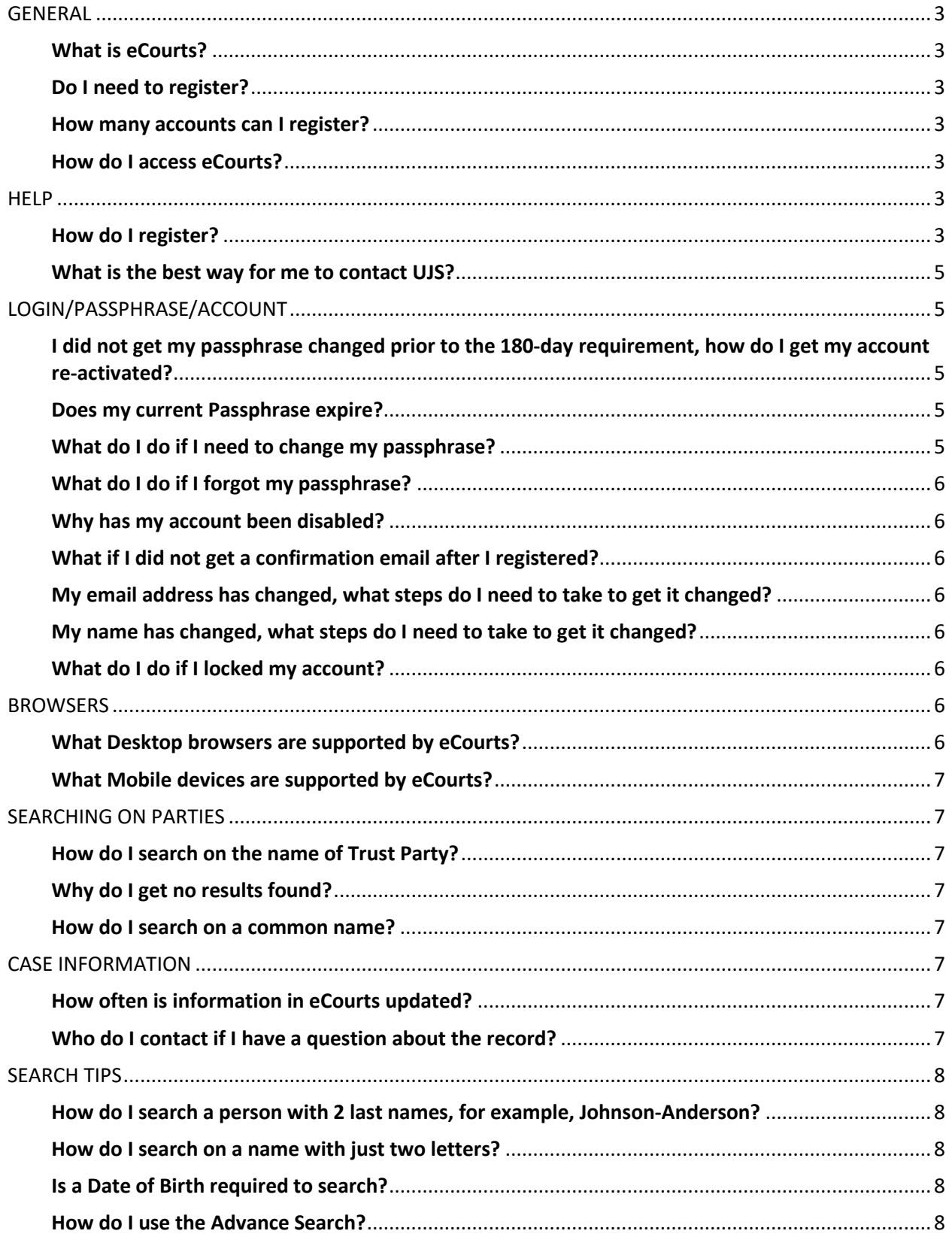

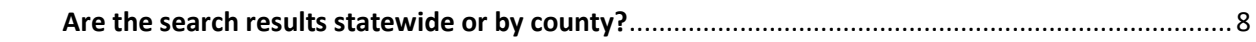

# <span id="page-3-0"></span>**GENERAL**

#### <span id="page-3-1"></span>What is eCourts?

eCourts provides South Dakota active Abstractor Board of Examiners members, South Dakota active Bar members, Justice Partners and the Public access to South Dakota open cases data electronically. All users will be required to register with a valid email account. There is no registration fee.

#### <span id="page-3-2"></span>Do I need to register?

Yes, you must register a[t https://ecourts.sd.gov](https://ecourts.sd.gov/)

#### <span id="page-3-3"></span>How many accounts can I register?

- $\triangleright$  You can only register one account
	- o For example, an Attorney has a private practice and is a part time States Attorney, you will want to register with the email used for the State Bar using the role of SA

#### <span id="page-3-4"></span>How do I access eCourts?

▶ To access the eCourts website, go to [https://ecourts.sd.gov](https://ecourts.sd.gov/)

## <span id="page-3-5"></span>HELP

#### <span id="page-3-6"></span>How do I register?

 $\triangleright$  Click the "Register" hyperlink in the upper right-hand corner

eCourts Log In

- $\triangleright$  Enter email account
- $\triangleright$  Enter First Name
- $\triangleright$  Enter Last Name
- $\triangleright$  Select the Registration type
	- o Abstractor
	- o Attorney
	- o States Attorney
	- o Justice Partner Role
	- o Public
- $\triangleright$  Enter a Passphrase
	- o 12 characters minimum
	- o 1 number or 1 special character required
	- o Space is considered a special character
	- o Additional special characters are:
		- !@#\$%^&\*()-=+<>?;:'
	- o Example Passphrases:
		- **■** #summertime
		- It's a cloudy day
		- **■** #oh happy day
- $\triangleright$  Confirm Passphrase
- $\triangleright$  Click Register

#### Public Screen Shot

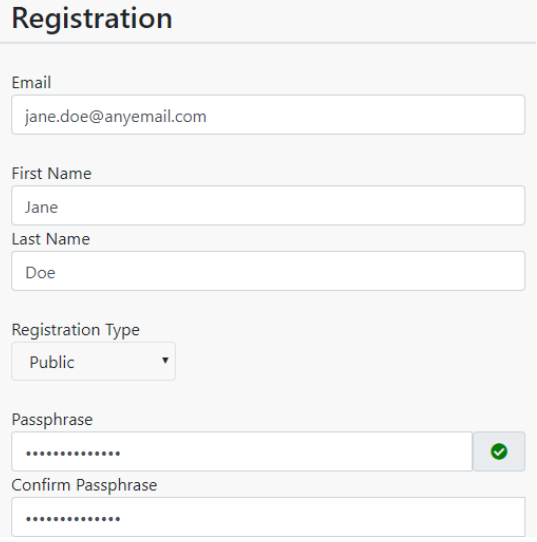

 $\triangleright$  Select "I agree to the Terms of Use"

I agree to the Terms of Use Read the complete Terms of Use »

 $\triangleright$  Registration Confirmation Email

# Registration

#### Thanks for registering with us

An email will be sent to the email address you specified with instructions to enable your account and login.

- $\triangleright$  Registration email will be sent to the email provided
	- o Click on the link provided to confirm the email address
- Registration link is **valid for 5 days**

From: NoReply UJSNotifications@ujs.state.sd.us Date: June 4, 2019 at 10:56:51 AM CDT To: **Subject: eCourts Registration** 

Hello,

Thank you for registering with South Dakota Unified Judicial System eCourts

Please confirm that your email address is correct to continue Click the link below to activate your account. http://ecourts.sd.gov/Account/ConfirmAccount.aspx?email= %40gmail.com&token=CjwkjF1du DxI5qz48tkE4MY8DJbLyABKy4brqlnd8pvQmrn4lBGr4jtNzW0mGFx5

If you have any questions or trouble logging on please contact UJSeCourtsSupport@ujs.state.sd.us Thank you!

- $\triangleright$  You will be directed to eCourts
- $\triangleright$  Click the Confirm Account button

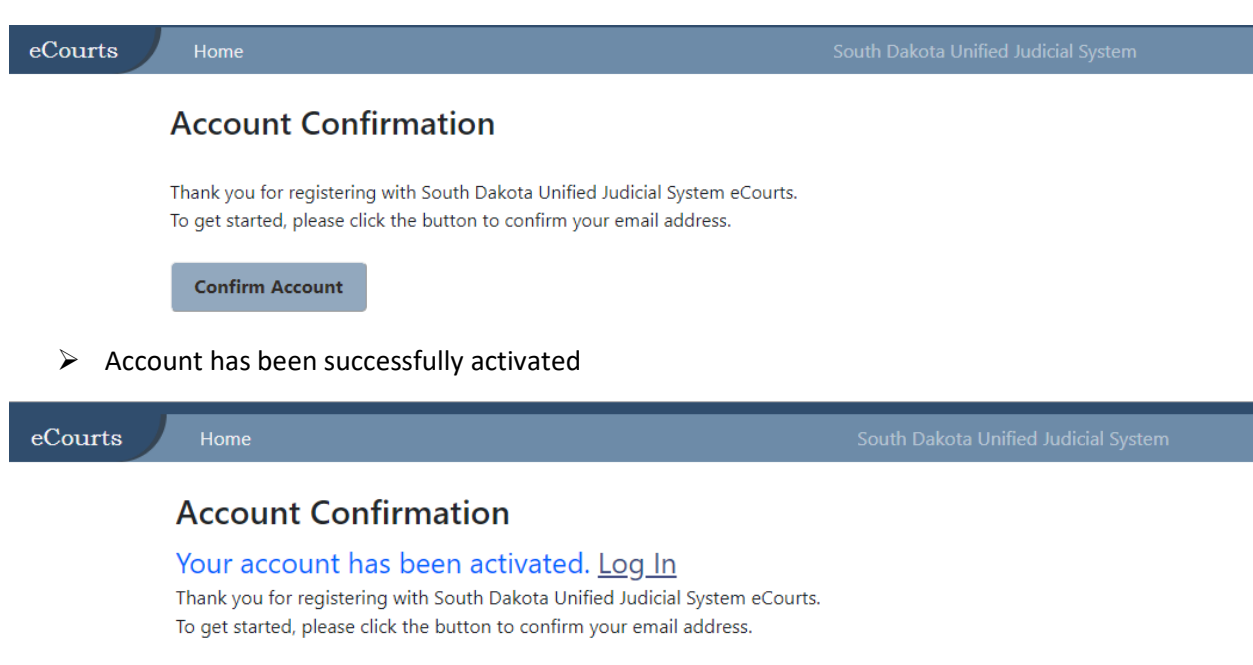

#### <span id="page-5-0"></span>What is the best way for me to contact UJS?

- Please contact us via email a[t UJSeCourtsSupport@UJS.STATE.SD.US](mailto:UJSeCourtsSupport@UJS.STATE.SD.US) and include your name, phone number and question and Issue Reporting Template (found in the Help Section of eCourts)
- $\triangleright$  Support is available from 8:00 CST to 5:00 pm CST, Monday thru Friday

# <span id="page-5-1"></span>LOGIN/PASSPHRASE/ACCOUNT

#### <span id="page-5-2"></span>I did not get my passphrase changed prior to the 180-day requirement, how do I get my account re-activated?

 Please contact UJS via email a[t UJSeCourtsSupport@UJS.STATE.SD.US](mailto:UJSeCourtsSupport@UJS.STATE.SD.US) and include your name, email address, contact phone number and State Bar Number or Abstractor ID number

#### <span id="page-5-3"></span>Does my current Passphrase expire?

- $\triangleright$  Your current passphrase will expire after 180 days
- $\triangleright$  When you log in after 180 days, you will be prompted to change your passphrase

#### <span id="page-5-4"></span>What do I do if I need to change my passphrase?

- $\triangleright$  Log on to the eCourts site at [https: eCourts.sd.gov](https://ecourts.sd.gov/)
- $\triangleright$  Click Account
- $\triangleright$  Click Profile
- $\triangleright$  Click Change Passphrase hyperlink

#### <span id="page-6-0"></span>What do I do if I forgot my passphrase?

- $\triangleright$  Log on to the eCourts site at [https: eCourts.sd.gov](https://ecourts.sd.gov/)
- $\triangleright$  Click Sign In here hyperlink
- $\triangleright$  Click Forgot passphrase hyperlink
- $\triangleright$  Enter email associated with account
- $\triangleright$  Click Reset Passphrase

#### <span id="page-6-1"></span>Why has my account been disabled?

 $\triangleright$  After 180 days of inactivity, users will be disabled. Upon log in, you will see the following message, "This eCourts account has been disabled. Please contact [UJSeCourtsSupport@ujs.state.sd.us"](mailto:UJSeCourtsSupport@ujs.state.sd.us). A request to [UJSeCourtsSupport@UJS.STATE.SD.US](mailto:UJSeCourtsSupport@UJS.STATE.SD.US) will be needed to re-activate the account.

#### <span id="page-6-2"></span>What if I did not get a confirmation email after I registered?

- $\triangleright$  Search your mailbox using the phrase "no reply"
- Please contact UJS via email a[t UJSeCourtsSupport@UJS.STATE.SD.US](mailto:UJSeCourtsSupport@UJS.STATE.SD.US) with your email used to register and your name

#### <span id="page-6-3"></span>My email address has changed, what steps do I need to take to get it changed?

- Please contact UJS via email a[t UJSeCourtsSupport@UJS.STATE.SD.US](mailto:UJSeCourtsSupport@UJS.STATE.SD.US) with your old email so the account can be disabled
- $\triangleright$  You will then need to register the new email address by clicking the Register button

#### <span id="page-6-4"></span>My name has changed, what steps do I need to take to get it changed?

#### **If your name and email change**

- ▶ Please contact UJS via email a[t UJSeCourtsSupport@UJS.STATE.SD.US](mailto:UJSeCourtsSupport@UJS.STATE.SD.US) with your old email so the account can be disabled
- $\triangleright$  You will then need to register the new email address by clicking the Register button

#### **If your name changes but email stays the same**

▶ Please contact UJS via email a[t UJSeCourtsSupport@UJS.STATE.SD.US](mailto:UJSeCourtsSupport@UJS.STATE.SD.US) with your name change

#### <span id="page-6-5"></span>What do I do if I locked my account?

- After 5 failed logon attempts, account will be locked out for **5 minutes** o UJS cannot unlock your account.
- $\triangleright$  Wait the full 5 minutes before attempting to log back in

## <span id="page-6-6"></span>**BROWSERS**

#### <span id="page-6-7"></span>What Desktop browsers are supported by eCourts?

- $>$  MAC
	- o Chrome
	- o Firefox
	- o Opera
	- o Safari
- $\triangleright$  Windows
	- o Chrome
	- o Firefox
	- o Internet Explorer (v10 and above)
	- o Microsoft Edge
	- o Opera

#### <span id="page-7-0"></span>What Mobile devices are supported by eCourts?

- $\triangleright$  Android
	- o Chrome
	- o Firefox
	- o Android (v5.0 & above)
- $\triangleright$  iOS
	- o Chrome
	- o Firefox
	- o Safari
- Windows 10 Mobile
	- o Not Supported

# <span id="page-7-1"></span>SEARCHING ON PARTIES

#### <span id="page-7-2"></span>How do I search on the name of Trust Party?

 $\triangleright$  Click Business radio button

#### <span id="page-7-3"></span>Why do I get no results found?

 $\triangleright$  If the user does not have access to the case type associated to the party record, the results will be no records found

#### <span id="page-7-4"></span>How do I search on a common name?

- $\triangleright$  Enter last name and first name
- $\triangleright$  Select an Advance Search
	- For example, by county

## <span id="page-7-5"></span>CASE INFORMATION

#### <span id="page-7-6"></span>How often is information in eCourts updated?

 $\triangleright$  Case information is continuously updated during normal business hours, but UJS cannot make assurances in every instance that the latest information available at the Clerk of Courts office has been entered in the court record. There may be a delay between the new case being entered in the system and when it appears on the search

#### <span id="page-7-7"></span>Who do I contact if I have a question about the record?

 $\triangleright$  Contact the Clerk of Courts office

# <span id="page-8-0"></span>SEARCH TIPS

#### <span id="page-8-1"></span>How do I search a person with 2 last names, for example, Johnson-Anderson?

- $\triangleright$  Use the first 2 letters of the last name and the wildcard (\*) and the first name
- $\triangleright$  Further narrow down the search by using the Advance Search

#### <span id="page-8-2"></span>How do I search on a name with just two letters?

 $\triangleright$  Enter the name and wildcard (\*)

#### <span id="page-8-3"></span>Is a Date of Birth required to search?

 $\triangleright$  No, a date of birth is not required

#### <span id="page-8-4"></span>How do I use the Advance Search?

- $\triangleright$  Click the Advance Search check box
- $\triangleright$  Narrow the search down by Case Location (County), Case Type, and Case Status

#### <span id="page-8-5"></span>Are the search results statewide or by county?

 $\triangleright$  The search results are statewide unless you narrow down the search using the Advanced Search feature